スマホ・タブレット等をご使用の方は、事前に無料アプリ「Zoom」のインストールが必 要となります。インストールの方法は以下の通りです。

1 iPhone、および iPad をご使用の方

「App Store」を起動 → 「検索」にて「Zoom Cloud Meetings」を検索し、タップ → 「入手」をタップ

② アンドロイドをご使用の方 [Google Play]を起動 → 「検索」にて「Zoom Cloud Meetings」を検索し、タップ → 「インストール」をタップ

※PC をご使用の場合、カメラがついてない場合は相手に顔が映らず、音声のみのご参加 となります。

コンテンツをご利用の際、データ量が多くなり、比較的短時間で速度制限条件に達する 場合があります。速度制限下での本サービスの視聴は困難ですので、無線 LAN (Wi-Fi) 環 境下でのご利用を推奨致します。

インターネット接続に必要な費用や通信料、携帯電話のパケット通信料などは保護者様 のご負担になります。パケット定額契約未加入の場合、通信料が高額になるおそれがあり ますのでご注意ください。

相談会参加用の URL は、相談会前日にメールにて、お申し込みいただいた方のみにお送 り致します。

なお、月曜日の相談希望の方に関しましては、前の金曜日の午後にメールいたします。 当日の参加方法の詳細については、そちらの内容をご確認ください。

## インストールについて、さらに詳しい内容はこち

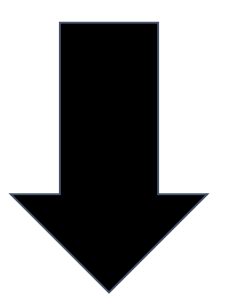

## **Zoom**を利用する前に(アプリインストール)

iPhone・iPadの場合 ※Androidの場合はgoogle playにて同様にインストールしてください

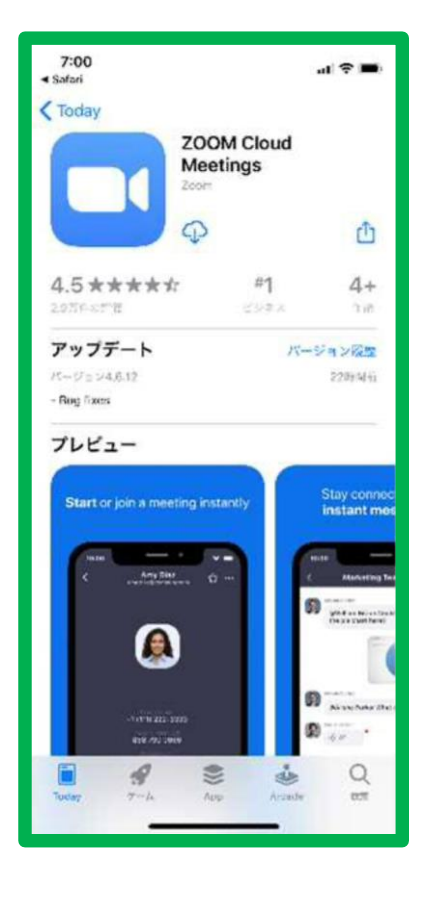

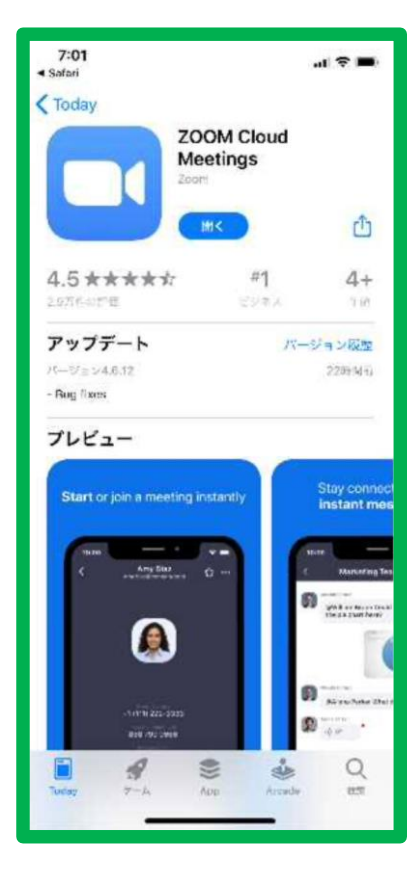

AppStoreで「Zoom」もしくは「ズ ーム」と検索します。

「ZOOM Cloud Meetings」を インストールします。

インストールが終了すると左のよう な画面が表示されます。

「開く」はタップせずにこの画面を 閉じます。 ※タップしてしまった場合も、その ※まま閉じていただいて構いません。

スマートフォンやタブレットの場合 これで準備完了です。

## **Zoom**を利用する前に(アプリインストール)

Windows PCの場合 ※Macの場合も、ほぼ同様の方法です

・クライアントアプリのダウンロード

インターネットブラウザで「Zoom」と検索し、公式ホームページ

( <https://zoom.us/>)に移動します。ホーム画面下部の「ダウンロード」から、 「ミーティングクライアント」をクリックします。

「ミーティング用Zoomクライアント」のダウンロードをクリックすると、ク ライアントアプリのインストーラーがダウンロードされます。

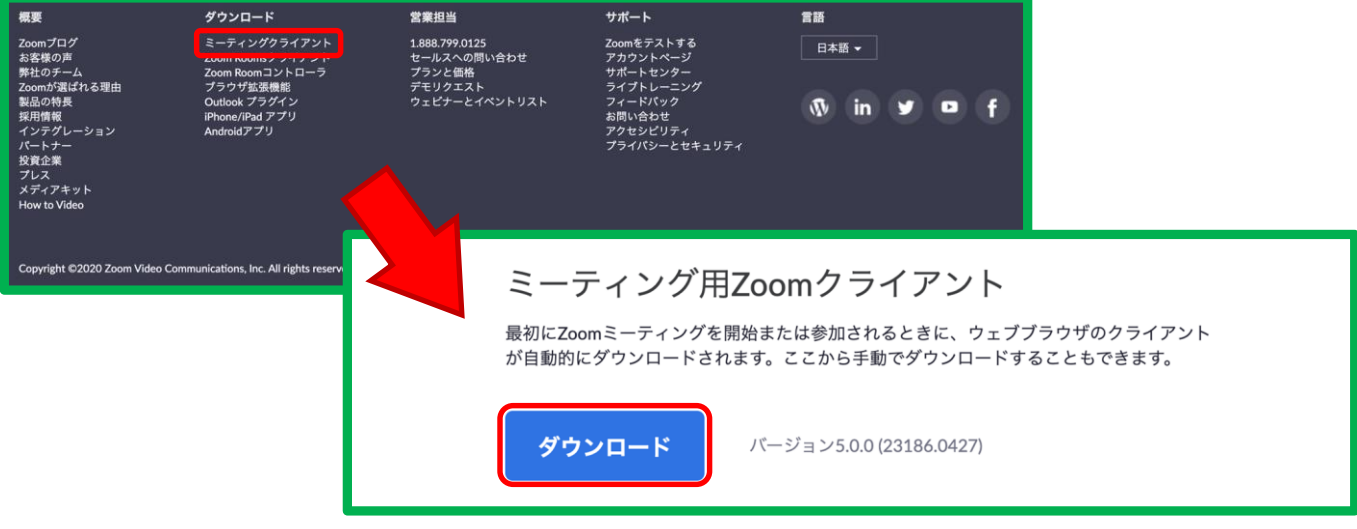

・クライアントアプリのインストール

インストーラーを起動すると、インストールが始まります。インストールが 完了すると、下のような画面が表示されます。右上の「×」をクリックし、画 面を閉じます。特に情報を入力する必要はありません。

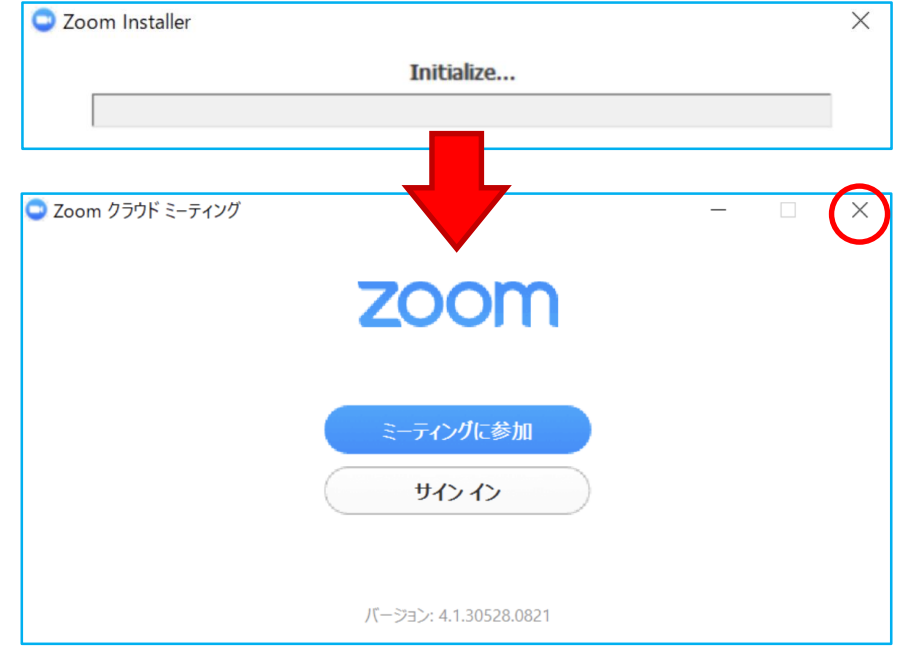

これで準備完了です。

※アプリをインストールせずにブラウザでもZoomに参加できますが、アプ ※リからの方がスムーズです。

## **Zoom**でミーティングに参加

※画面はスマートフォン用ですが、PCの場合も同様に進めていきます

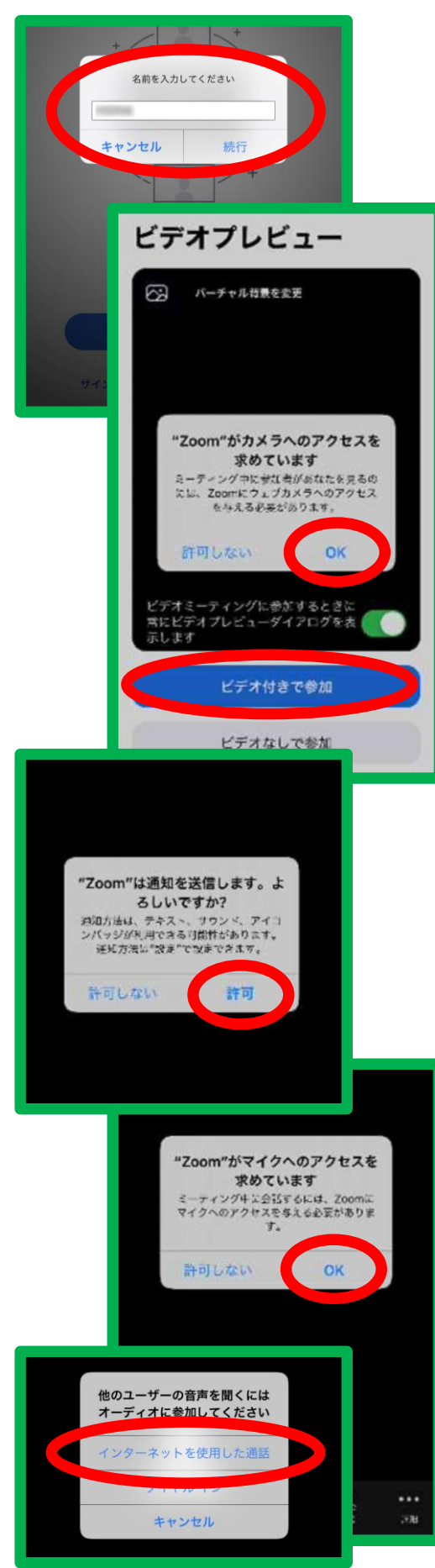

事前に送信しましたURLをタップ してください。

自動的にZoomアプリが起動し、 名前の入力を求められますので、 お子様の名前を入力し、「続行」を タップしてください。

iPhoneの場合 「"Zoom"がカメラへの…」 「"Zoom"がマイクへの… 」 「"Zoom"は通知を…」 というポップアップが表示されます。 ご利用状況にあわせて「OK」もし くは「許可」をタップしてください。

「他のユーザーの音声を聞くにはオ ーディオに参加してください」とい うポップアップが表示されますので、 ネット環境があれば「インターネッ トを使用した通話」をタップしてく ださい。

これでミーティングに参加できます。